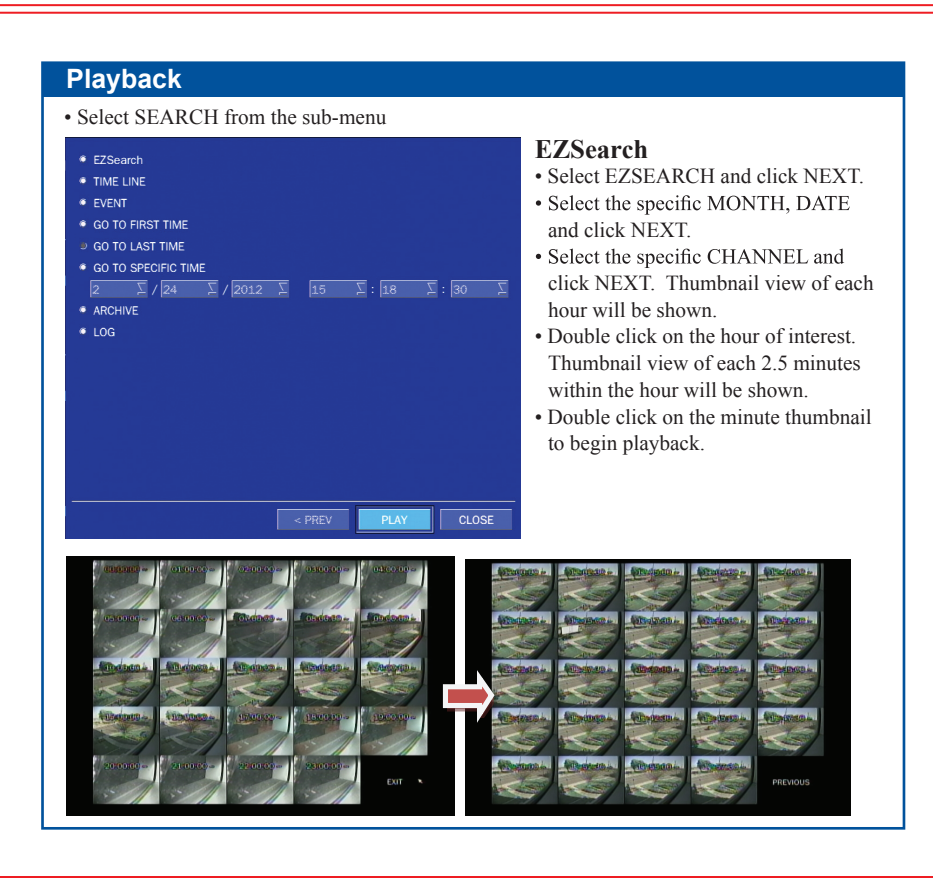

- · Select GO TO SPECIFIC TIME and select the specific time to begin playback.
- Click on PLAY to begin playback.

#### **Time Line**

- 
- Select TIME LINE and click NEXT.<br>• Select the specific MONTH, DATE, and click NEXT.
- · Select the specific HOUR, MINUTE, and CHANNEL and click PLAY. Playback will begin.

#### **Event**

- 
- Select EVENT and click NEXT.<br>• Select the specific MONTH, DATE and click NEXT.
- Select the specific EVENT and click PLAY. Playback will begin.

### **Specific Time**

**Backup** • Go into playback mode as described in the previous section.

• Click on BACKUP near the bottom of the playback screen.

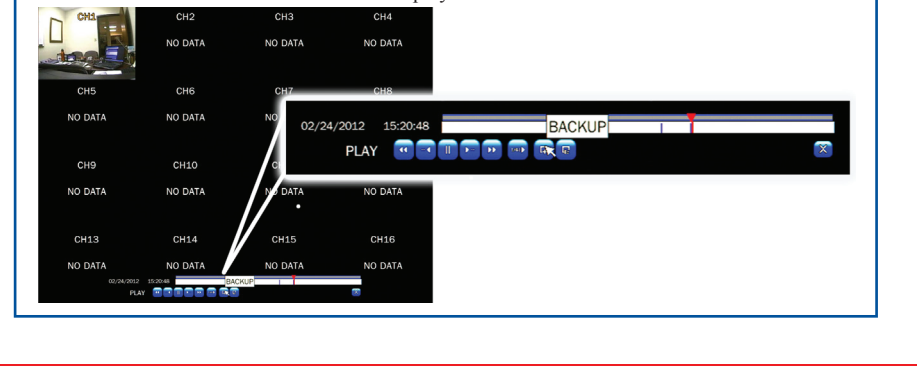

#### **Export**

- Click on EZCOPY STOP and this will end the data export.
- Select the FILE FORMAT and click NEXT.
- Select the specific CHANNEL and click start to begin export.

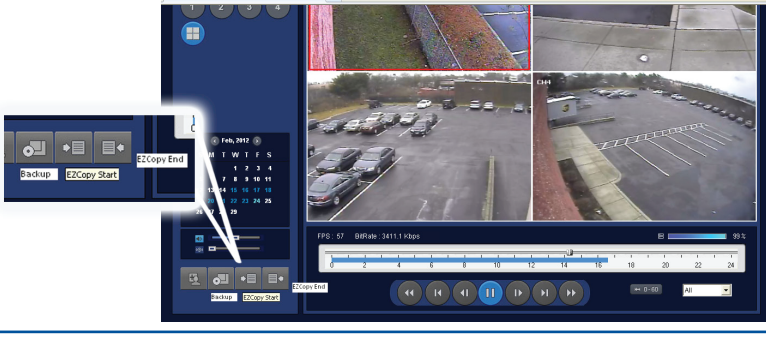

- 
- 
- 
- 

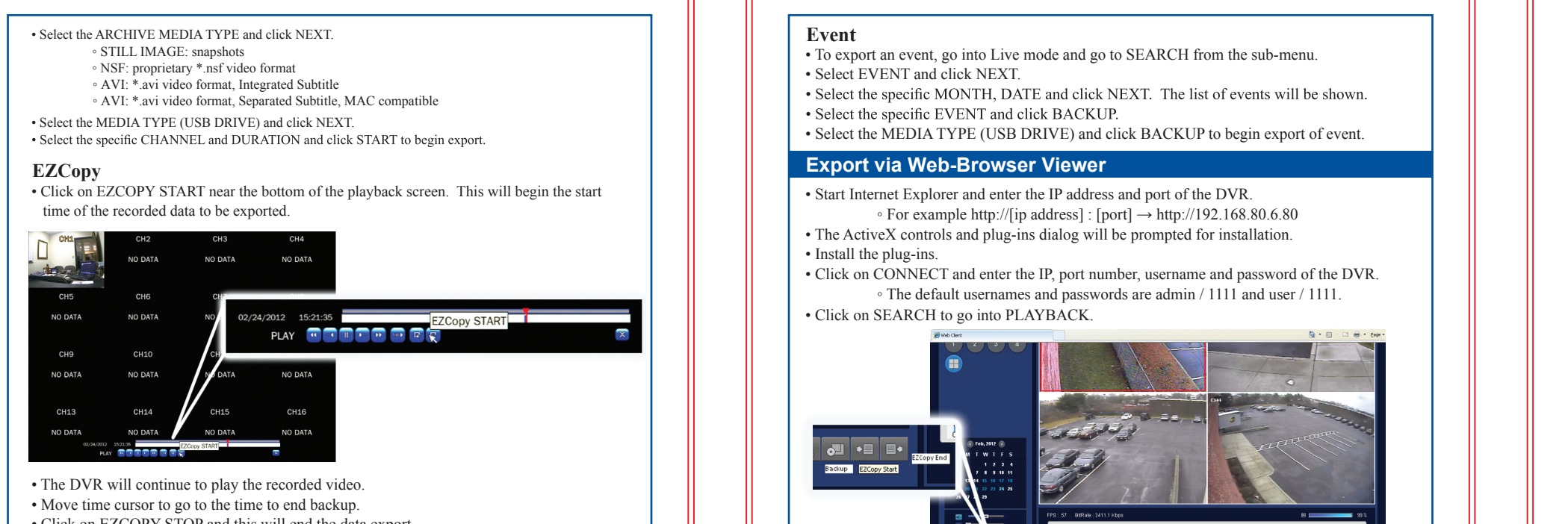

# **iPhone**®

 $\approx 003$ **PDS 121212**  $\approx 95$ **Lake** 

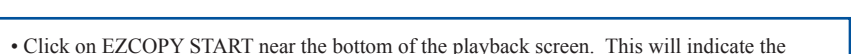

- start time of the recorded data to be exported.
- The DVR will continue to play the recorded video.
- Move time bar cursor to go to the time to end backup.
- Click on EZCOPY END and this will indicate the end time of the data export.
- Select AVI BACKUP button.

• Select the CHANNEL and FILE PATH and click OK to begin export.

The DS provides mobile surveillance software for both the iPhone®

and the Android™.

• Search for 'Speco Player' in the Apple App Store and install the app.

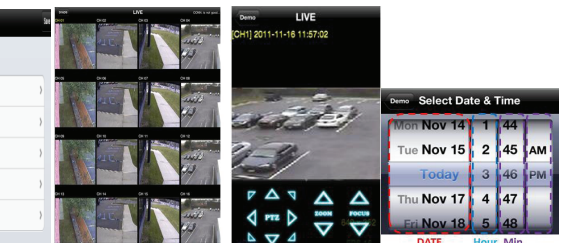

• Select the ADD menu and enter site information. Click ADD to save the site information. • Select the saved site from "Devices" • Select Playback/Live then click CONNECT.

#### **Viewing DVR via Mobile Devices**

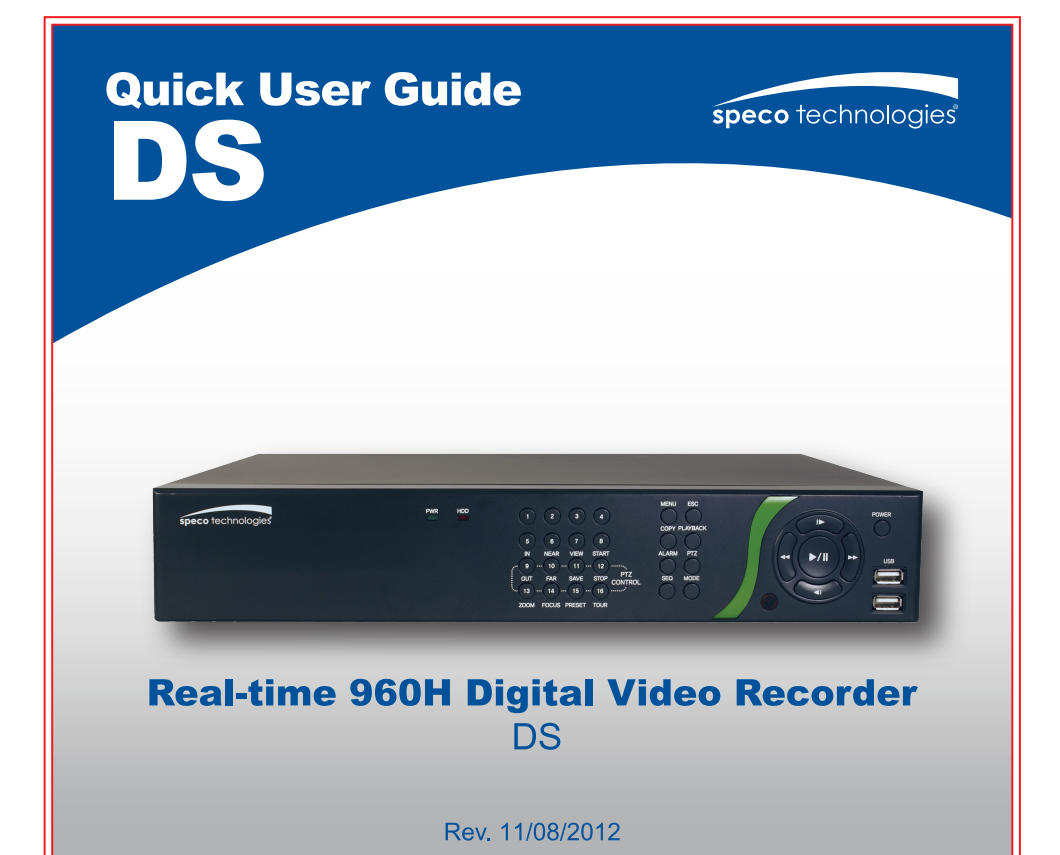

## **OSD Main Menu**

• To enter the main menu, right click on the mouse and select setup from the submenu or press the setup button on the remote control.

• Enter username and password. The default username is admin and password is 1111.

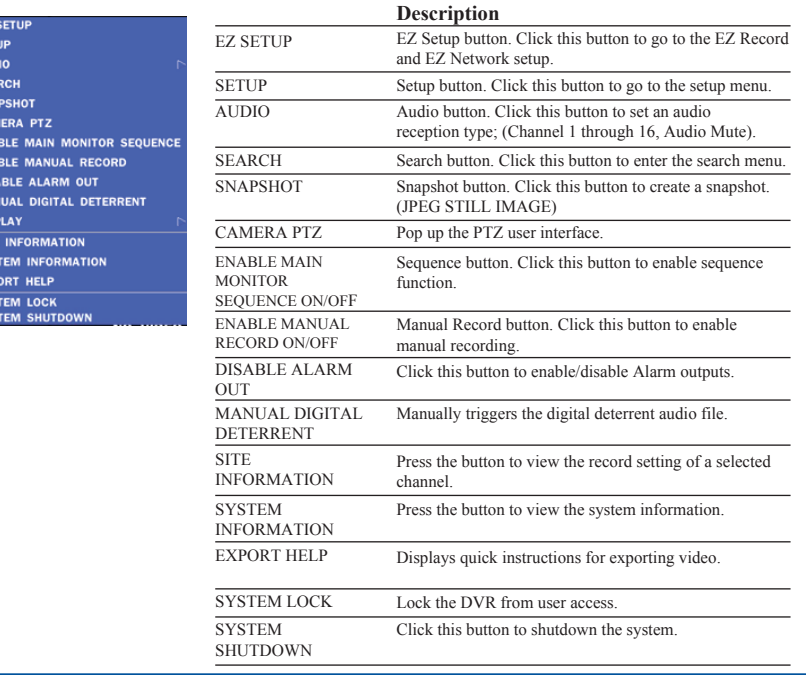

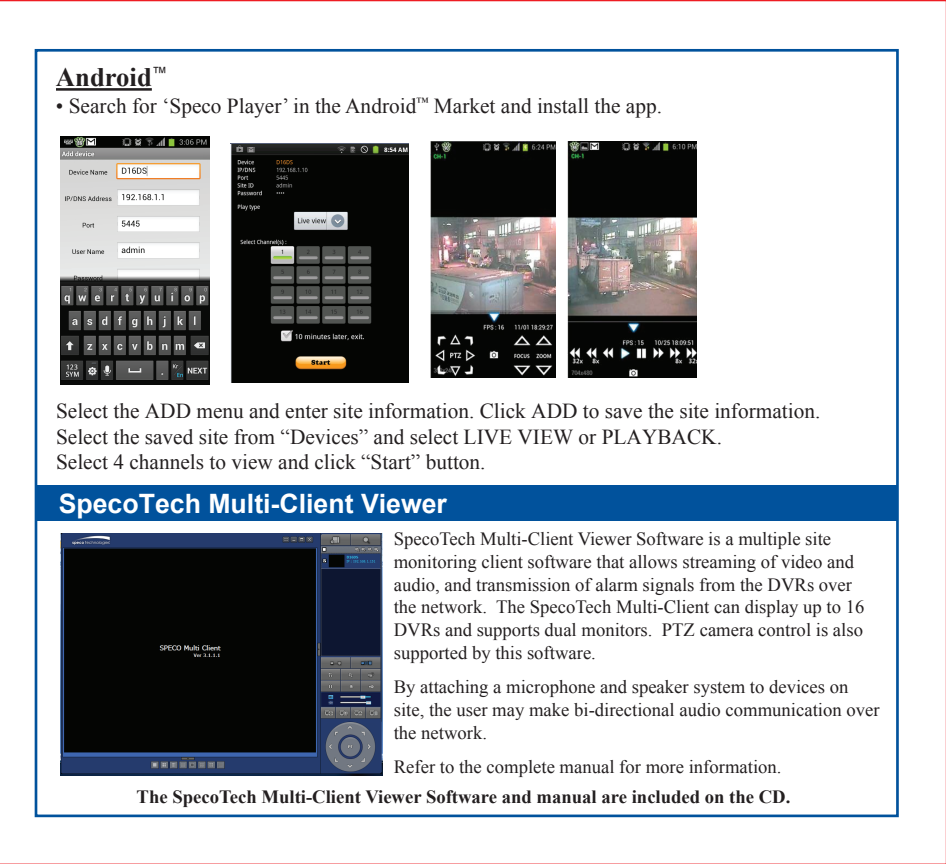